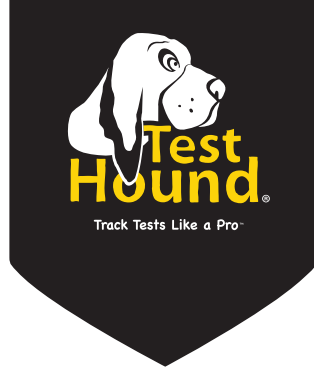

## Quick Start Guide *for* **Campus Testing Coordinators**

v.3.17-1

## **CAMPUS USERS**

The **TestHound Quick Start Guide** is designed to provide the user with a quick overview of the content of each menu item and the order in which to proceed to begin using TestHound for the school year. For more specific information of the functionality contained within each menu item, please access the **Help** section available on the right side of each page within TestHound.

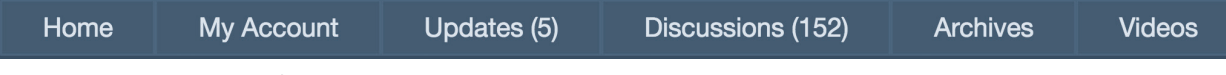

Below is an overview of the menu bar items:

- 1. The *My Account* tab will allow the user to change a password and adjust settings for email notifications.
- 2. The *Updates* tab will show the user all updates that have been released.
- 3. To view or post to the TestHound discussion board, select the *Discussions* tab*.*
- 4. To view archived data from prior test years, select the *Archives* tab*.*
- 5. Accessing the *Video* tab allows the user access to the TestHound manual and videos such as the DTC/CTC refresher courses.

## **Campus Users**

1. The *Processing of Data Updates* table located on right side of the home page is used to verify that your Student Management System is sending data and TestHound is processing that data.

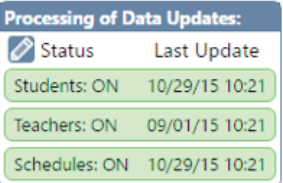

2. Review and confirm the *Student, Teacher, and Auto Pilot* sections (if purchased).

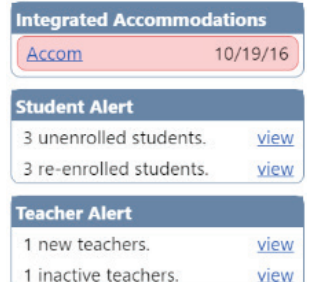

To review alerts, select *View* next to each alert or mapping name under the *Auto Pilot* alert.

3. The *Teachers* section will allow you to view existing staff, create and deactivate staff, and lock accounts to prevent their removal as a part of the nightly uploads.

4. The *Students* section will allow you to review the students assigned to your campus. You may also review the local ID, grade level, and special program status of students; as well as enter *Do Not Test* records and view schedule data by selecting a student name. All student data will be updated nightly.

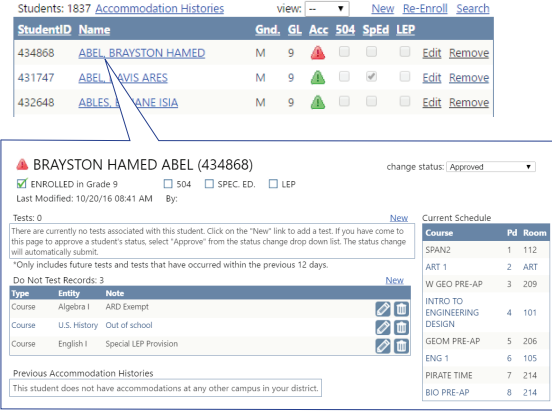

- 5. The *Rooms* section is used to view or edit existing rooms, create new rooms, and pull room information from the schedule file being uploaded into TestHound.
- 6. To view the test administrations within TestHound select *Test Administrations*. State test administrations will be preloaded and new district test administrations may be created.

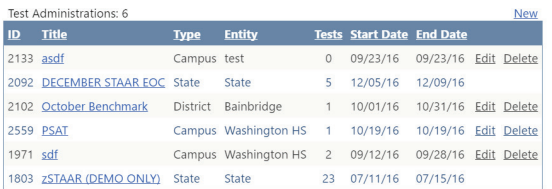

By selecting a test administration, a list of corresponding tests will be displayed.

7. To view a test within a test administration, select *Tests* from the left hand **Campus Management** menu and then choose the appropriate test administration from the *Select Admin* drop-down menu.

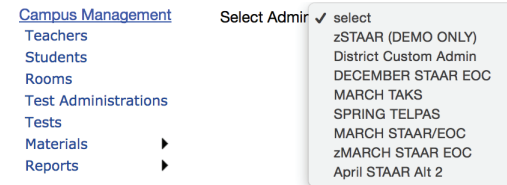

The corresponding tests will be displayed. Once a test is selected you may add students and set up your test session.

*Committee Committee Committee Committee Committee Committee Committee Committee Committee Committee Committee* 

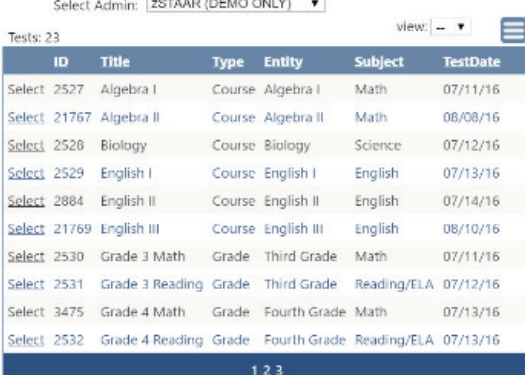

Use the *Materials* menu item to complete the inventory of test materials prior to testing and scanning test booklets to boxes once testing is complete.

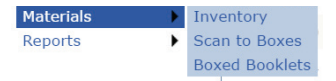

When secure test materials arrive, select *Materials> Inventory*, then choose from the following two options:

- Select receive checklist items or
- Manually create your checklist items

To scan all secure test materials in after a test administration, select *Materials > Scan to Boxes*.

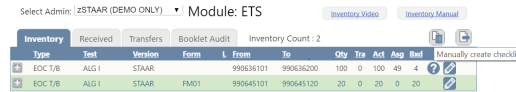

8. Use the *Reports* menu item to generate available reports as shown below.

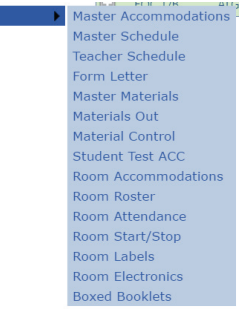

Reports